# **CHAPTER 1:** Logging in and Logging out of Bayanihan Linux

## **Introduction:**

Before you can use the Bayanihan Linux operating system, you need to have a user account in the system. This user account is created and managed by the administrator of the system which is also known as root. You have to supply the username and password of your account to have access to the system.

## **In this chapter, you will learn how to:**

- Login into Bayanihan Linux
- Familiarize yourself with the desktop environment
- Logout of Bayanihan Linux
- Shutdown Bayanihan Linux

## **Situation:**

In the computer lab, the students are only allowed to use Bayanihan Linux. Since this will be the first time you will be using the operating system, you will have to familiarize yourself with the environment. However, only those who have user accounts in the system will be able to access it.

Every student in the Bayanihan Linux School has an account in the Bayanihan Linux operating system. These accounts are created and maintained by the MIS division. To be able to get your account information, a student must visit the MIS office to request for his/her account details.

## **Tasks:**

- 1. Request for your account information from the MIS division.
- 2. Turn on your computer.
- 3. Key in your username and password.
- 4. Familiarize yourself with the desktop environment.
- 5. Logout from the system.
- 6. Shutdown the system.

## **Solution:**

- 1. Request for your account from the MIS adminstrator. He/she will provide you with your username and password.
- 2. Turn on your computer.
- 3. Once the login prompt appears, you can login to the system, shutdown or reboot the system.

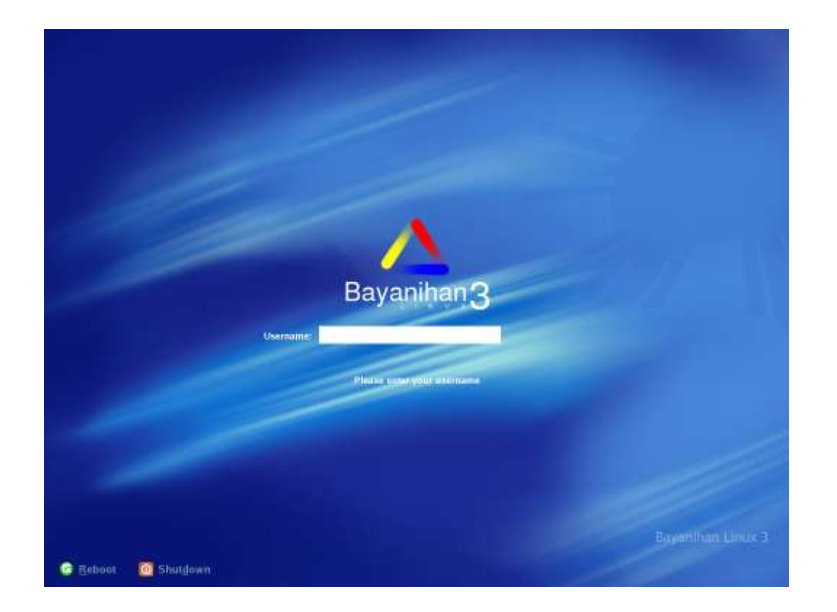

Key in your username and password.

4. Once you have logged in, you will see the desktop screen. The desktop environment used by Bayanihan Linux is the K Desktop Environment or KDE. KDE is a powerful and easy to use open source graphical desktop environment.

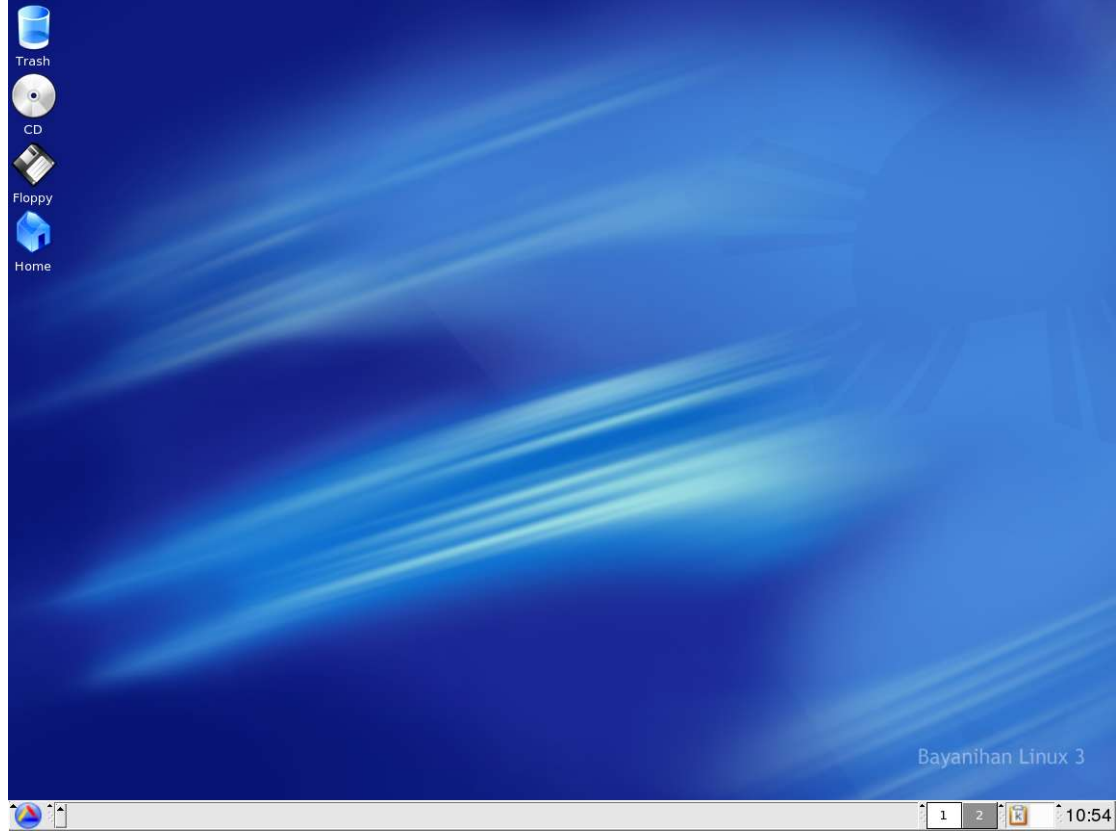

The main visible parts of KDE are the desktop itself, and the panel. The components of the Desktop are the following:

**Panel** - situated at the bottom of the screen. From here, you can start your programs and switch between windows and virtual screens.

**Start Applications button** - one of the most important places on your KDE desktop. From here, you can start various applications installed on your system. To start a program, just click on the button (Bayanihan Linux logo) and navigate through different categories until you find the program that you want to execute.

**Virtual Desktop buttons** – one of the unique features of KDE. The two buttons labeled *1* and *2* in the panel represent your two desktops. Just click one of them to move between desktops. Using the virtual desktops is a good way of organizing and removing clutter in your desktop.

**Time and Date Applet** - are displayed at the far right end of the KDE panel. Right click on the applet to show the menu in configuring the clock.

**Task List** – provides access for each open window. Just click on the button corresponding to the windows you want to open. Another click will minimize the window. A right click will give you a menu allowing you to move the window to another desktop, manipulate it's size, or close the application.

**System Tray** – used to dock some special applications like the Klipper.

- 5. To logout, click *Start Applications>Logout "<username>"...* At this point, your account has been logged out from the system.
- 6. To shutdown the system, select "Shutdown" and click the "Yes" button. After shutting down, you may safely turn off the computer.

## Summary:

You are now able to:

- Login into Bayanihan Linux
- Familiarize yourself with the desktop environment
- Logout of Bayanihan Linux
- Shutdown Bayanihan Linux